# **<sup>\*\*</sup>** schoolstream

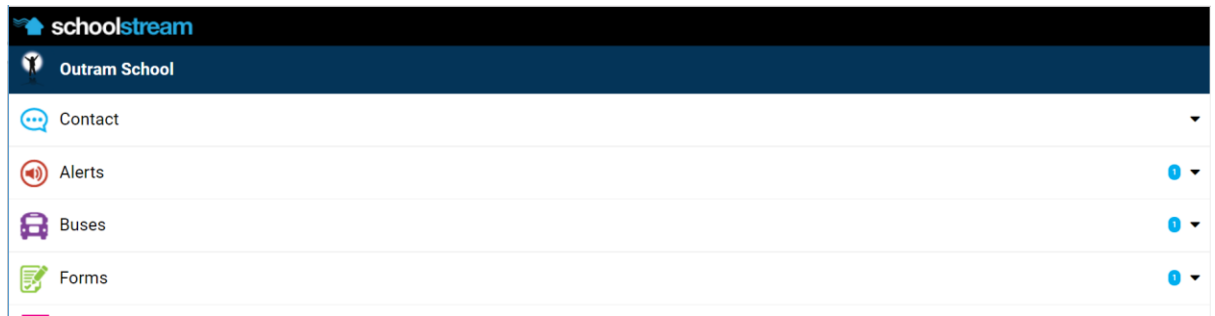

### Dear Parents

Wouldn't it be great to have a communication system…

- that sends alerts, notices, newsletters to an app on your phone, tablet or other mobile device
- where you only receive messages that are for events, activities your child(ren) are involved in
- that reduces paper notices and allows you to send permission slips and other return forms electronically
- allows you to send messages for such things as absences through an electronic form

## **Well, we have found just a communication system in an app called 'School Stream'.**

The app is free and can be loaded via the 'Apple App Store' or 'Google Play', on any Apple or android device.

There is also the option of 'embedding' a copy of the app on a computer.

Twitter has worked well but it is limited and we know that quite a number of our families have not been getting the twitter messages. It is exciting to offer a new communication solution that we believe will be easier, more powerful and reach more families.

Our aim is to get at least 90% of our families on board by the end of year then…

- we will stop the Twitter system from 2018

- we aim to will slowly reduce the volume of paper notices over 2018, issuing paper notices only as required

Getting Started…

- If you want to have a quick look at what the app looks like check the 'School Stream Embedded' page on the school website.
- Full instructions to download the app, and get started, are attached.

If you strike a problem, please do not hesitate to email or call the office.

Regards

Jeremy Marshall Principal

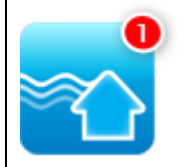

# How to get the School Stream app on your mobile device

# iPhone / iPad iOS

- 1. From your mobile device go to the **App Store** search for **School Stream**
- 2. Tap the **FREE/GET** button to the right of the School Stream listing
- 3. Tap the **INSTALL** button
- 4. Enter your Apple ID and password & tap **OK**
- 5. Wait for the install icon to change to **OPEN**
- 6. Tap the **OPEN** button
- 7. You will be prompted to accept push notifications, you will need to select **OK**
- 8. Start typing **Outram School** into the search then **SELECT Outram School**

# Android / Tablet

- 1. From your mobile device go to the **Play Store** search for **School Stream**
- 2. Tap the School Stream listing
- 3. Tap the **INSTALL** button
- 4. Tap the **ACCEPT** button
- 5. Wait for the app to install then tap the **OPEN** button
- 6. Start typing **Outram School** into the search then **SELECT Outram School**

Tap the **DONE** button in the top left

#### **Finding Outram School**

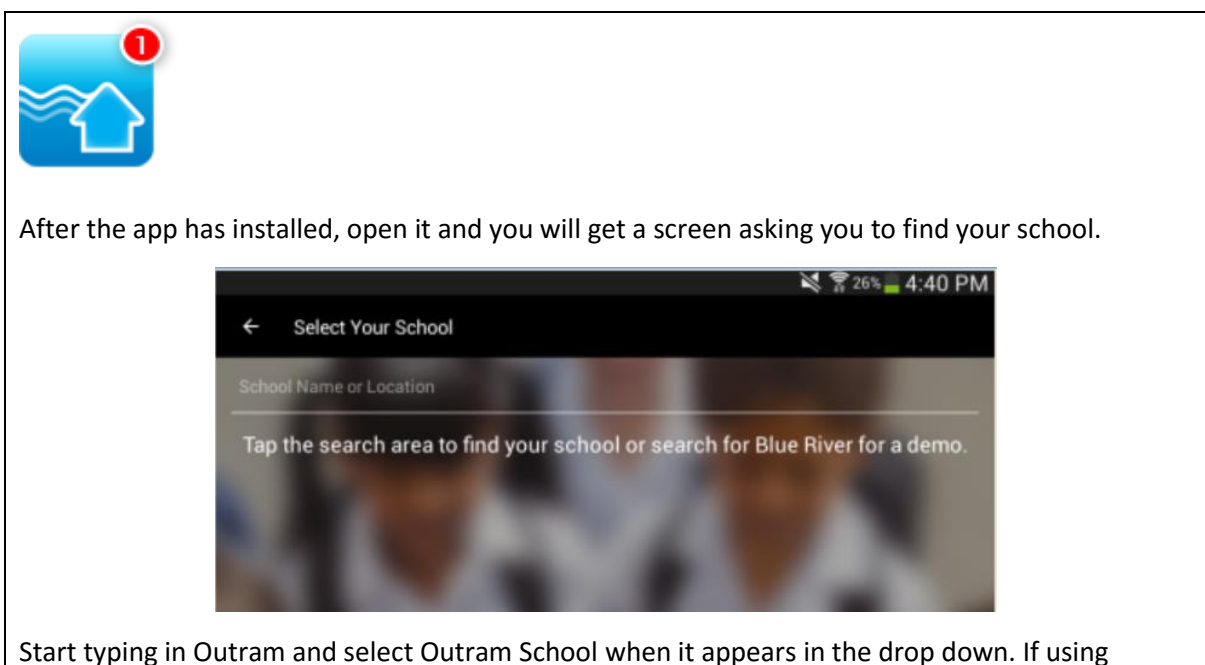

School Stream at another school, you can still select Outram School. The app will work for multiple schools.

#### **Setting Up Groups**

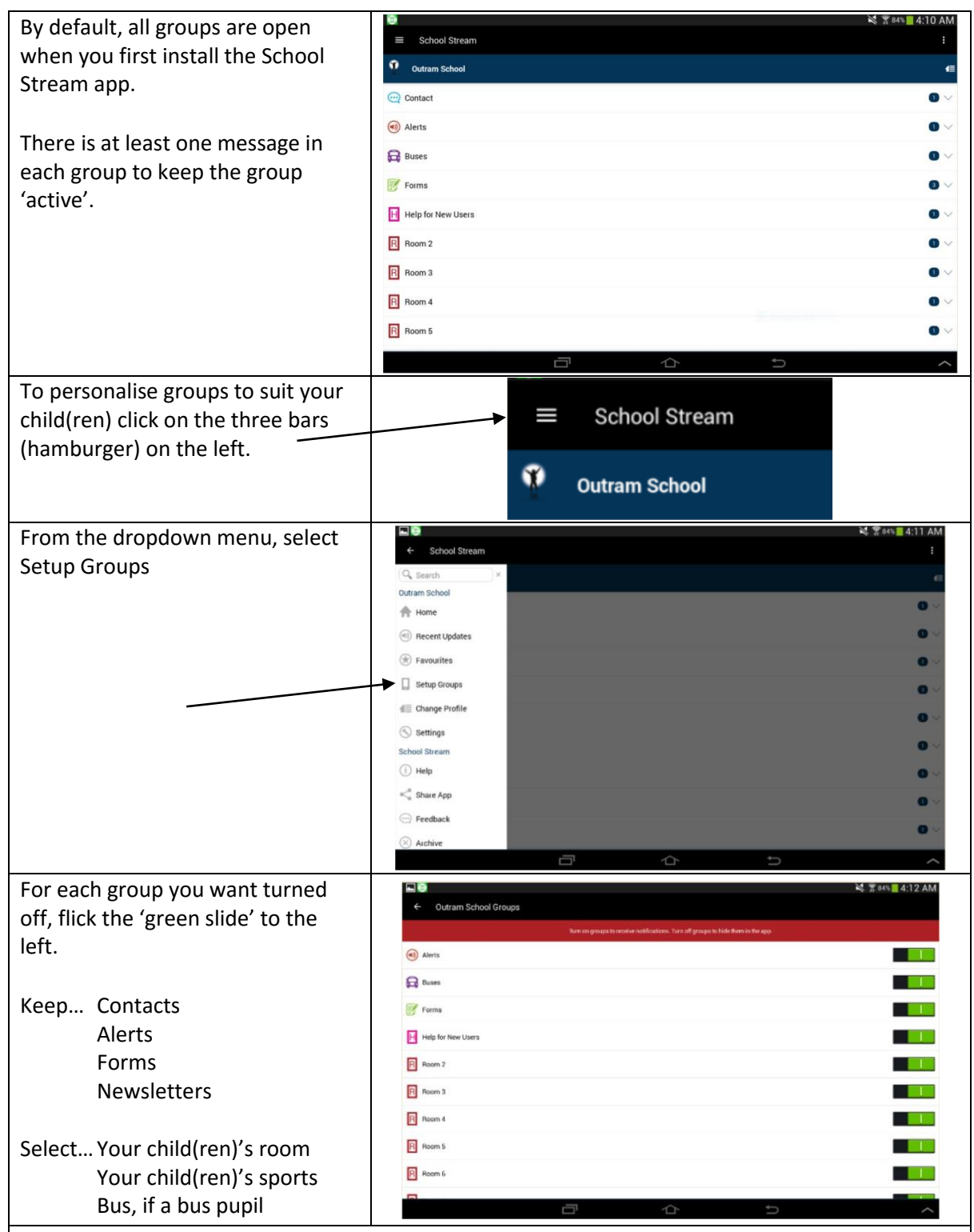

Note: New groups will be created as school events occur. If you start getting alerts and notices for school activities your child is not involved in, just go back in the 'Setup Group' and turn the group 'off'. The 'Alerts' group will be used for all important school messages that apply to everyone. Please keep the 'Alerts' group 'on'.

#### **Other operating systems, setting up an embedded version School Stream on your computer.**

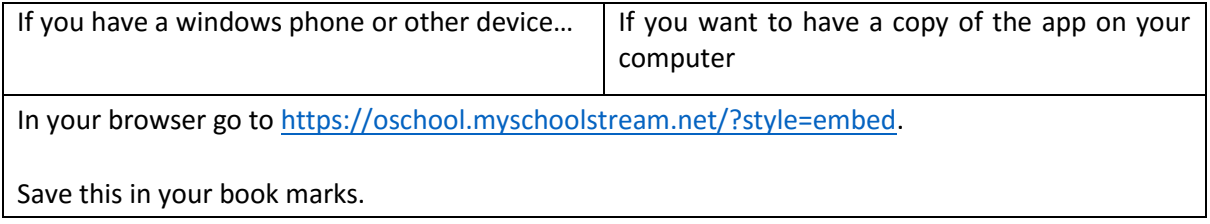